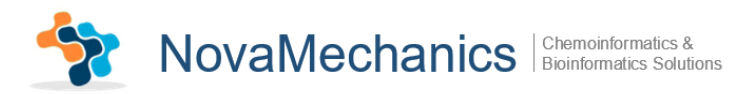

# **KNIME Enalos+ Modelling nodes**

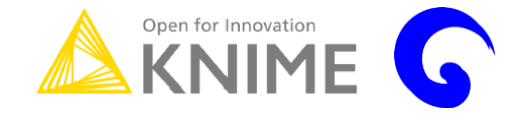

# **A Brief Tutorial**

**Novamechanics Ltd** Contact: info@novamechanics.com Version 1, June 2017

#### **Table of Contents**

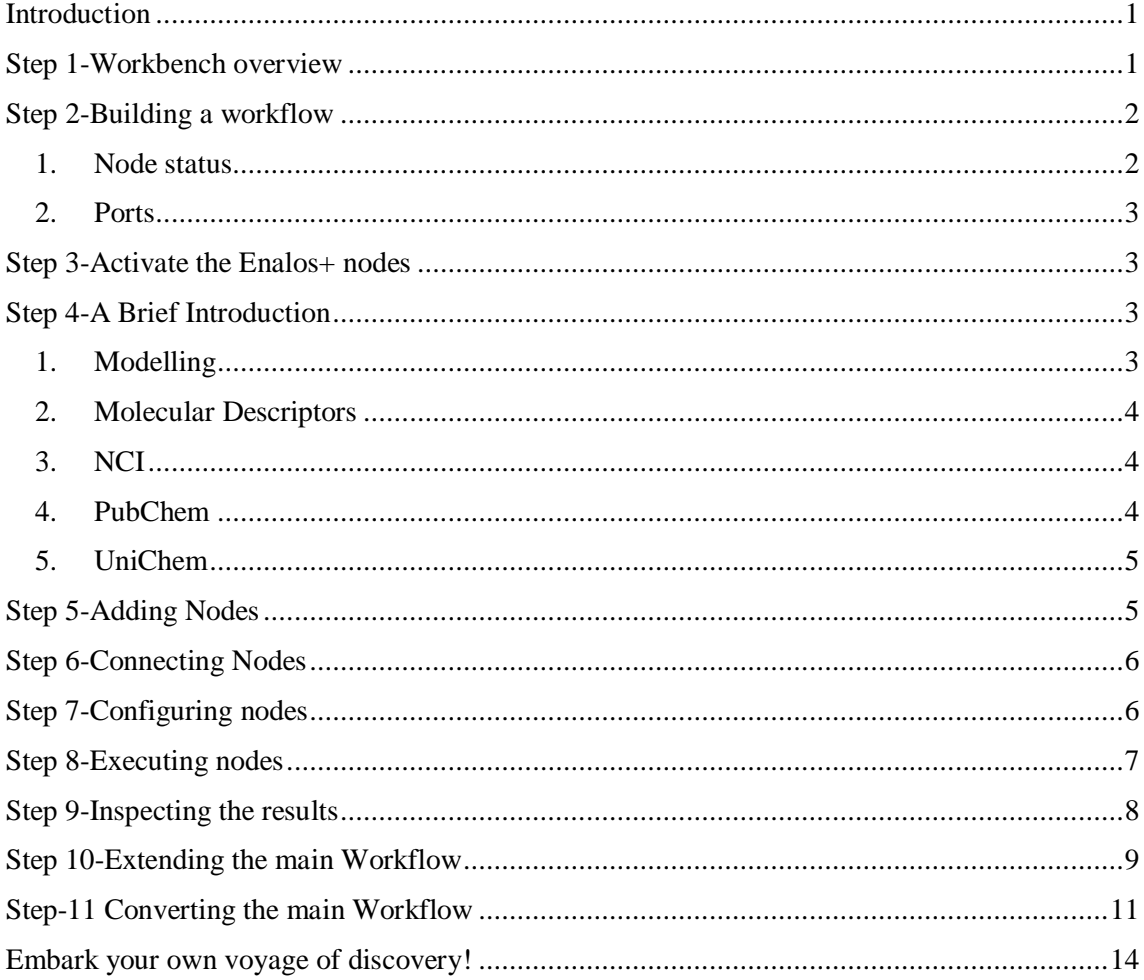

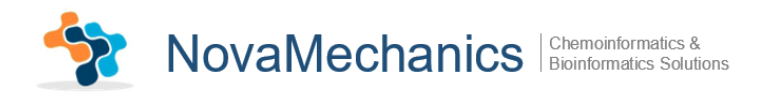

# <span id="page-1-0"></span>**Introduction**

Rapid development of information and communication technologies during the last few decades has dramatically changed our capabilities of collecting, analyzing, storing and disseminating all types of data. This process has had a profound influence on the scientific research in many disciplines, including the development of new generations of effective and selective medicines. Large databases containing millions of chemical compounds tested in various biological assays such as PubChem are increasingly available as online collections. In order to find new drug leads, there is a need for efficient and robust procedures that can be used to screen chemical databases and virtual libraries against molecules with known activities or properties. To this end, Quantitative Structure-Activity Relationships (QSAR) modelling provides an effective means for both exploring and exploiting the relationship between chemical structure and its biological action towards the development of novel drug candidates.

These are exactly the conditions for which Novamechanics Ltd Enalos+ nodes are best suited to open-source KNIME interface. Enalos+ nodes are designed to perform molecular modelling and help the user get straight access to multiple Chemical Databases for data mining and manipulation.

Enalos+ nodes built upon the existing KNIME infrastructure are divided in five main categories (Modelling, Molecular Descriptors, NCI, PubChem and UniChem) and significantly increase the number of the available nodes, the data handling tools and bridge different chemoinformatics and modelling tools upon the same interface.

The current tutorial is designed to help the user in going step-by-step through the process of building a KNIME workflow, using the Modelling Enalos+ nodes of Novamechanics Ltd. This case study deals with a Linear-Quantitative-Structure-Activity-Relationship (QSAR) model, presented for modelling and predicting the inhibition of CXCR3 receptor.

# <span id="page-1-1"></span>**Step 1-Workbench overview**

The KNIME workbench is organized as follows:

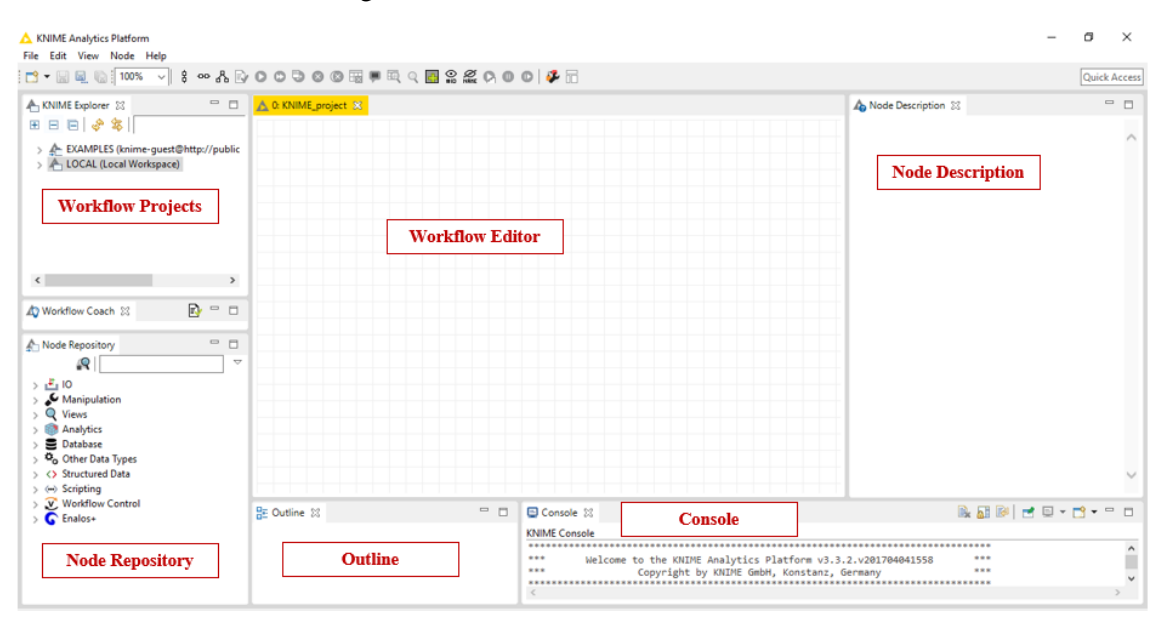

*Fig. 1: KNIME workbench*

It is composed of 6 main "windows": The Workflow Projects, the Workflow Editor, the Node Description, the Node Repository, the Outline and the Console. A short description of the KNIME's interface windows follows in [Table 1:](#page-2-2)

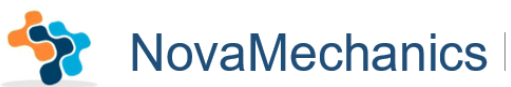

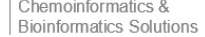

<span id="page-2-2"></span>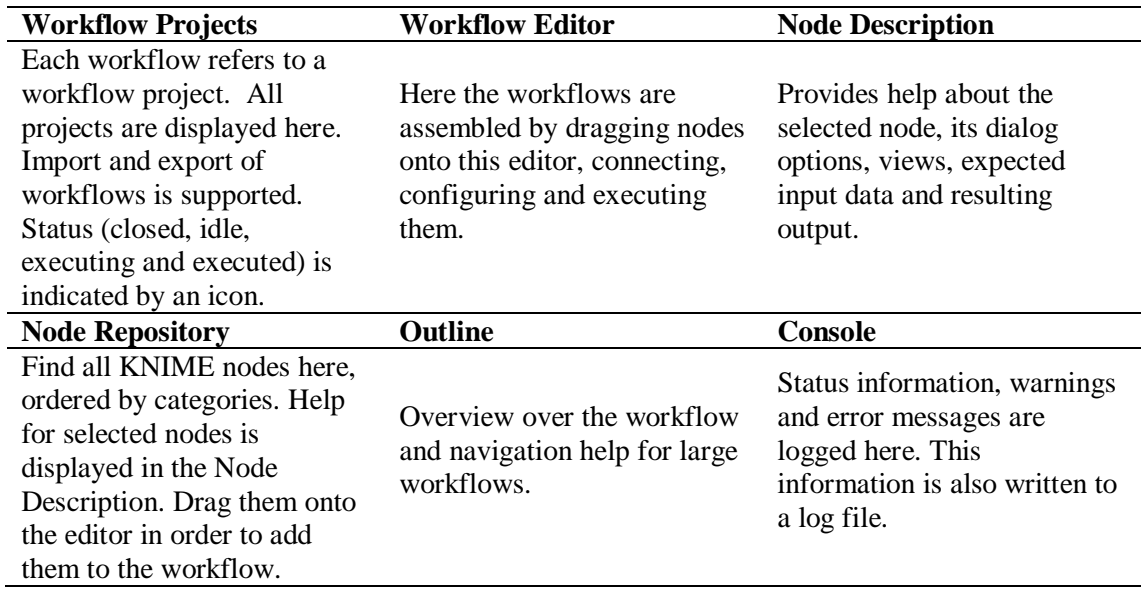

*Table 1: Description of KNIME interface*

# <span id="page-2-0"></span>**Step 2-Building a workflow**

The nodes are the basic processing units of a KNIME workflow. A workflow is built by dragging nodes from the Node Repository onto the Workflow Editor and connecting them, creating pipelines: Each node has a number of input-and/or output ports. Data (or a model according to each particular case) is transferred over a connection from an out-port to the in-port of another node.

#### <span id="page-2-1"></span>**1. Node status**

When a node is dragged onto the workflow editor the status light shows red, which means that the node has to be configured in order to be able to be executed. A node is configured by right clicking it, choosing "Configure", and adjusting the necessary settings in the node's dialog. When the dialog is closed by pressing the "OK" button, the node is configured and the status light changes to yellow: the node is ready to be executed. Right-click on the node again shows an enabled "Execute" option; pressing it will execute the node and the result of this node will be available at the out-port [\(Fig. 2\)](#page-2-3). After a successful execution the status light of the node is green. The result(s) can be inspected by exploring the out-port view(s): the last entries in the context menu open them. The above options "Configure", "Execute" and "View" are also available in the top ribbon of the KNIME interface window.

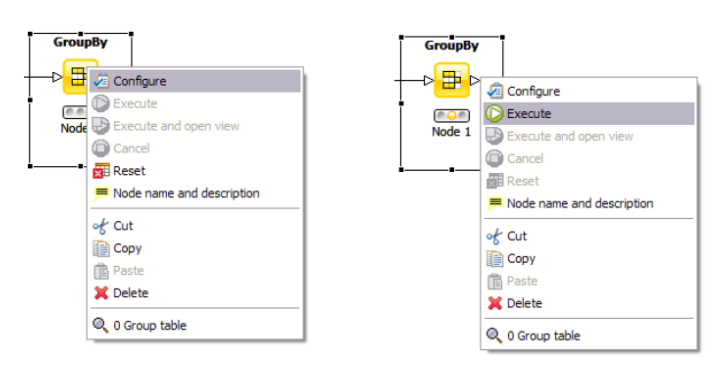

<span id="page-2-3"></span>*Fig. 2: Configuring and executing nodes*

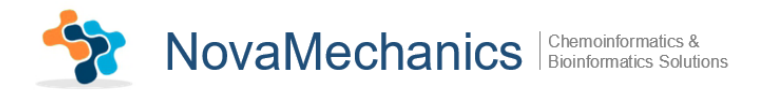

## <span id="page-3-0"></span>**2. Ports**

Ports on the left are input ports, where the data from the out-port of the predecessor node are provided. Ports on the right side of the node are called out-ports. The result of the node's operation on the data is provided at the out-port to successor nodes.

# <span id="page-3-1"></span>**Step 3-Activate the Enalos+ nodes**

In order to activate the Enalos+ nodes, the user has to copy the .jar file in the plugins folder and the .lic file in the license folder in the KNIME file location.

# <span id="page-3-2"></span>**Step 4-A Brief Introduction**

The Enalos+ nodes are divided into 5 main categories: Modelling, Molecular Descriptors, NCI, PubChem and UniChem.

#### <span id="page-3-3"></span>**1. Modelling**

Modelling contains 11 nodes specified for data handling, preprocessing, testing modeling robustness and testing the accuracy of the predictions:

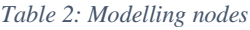

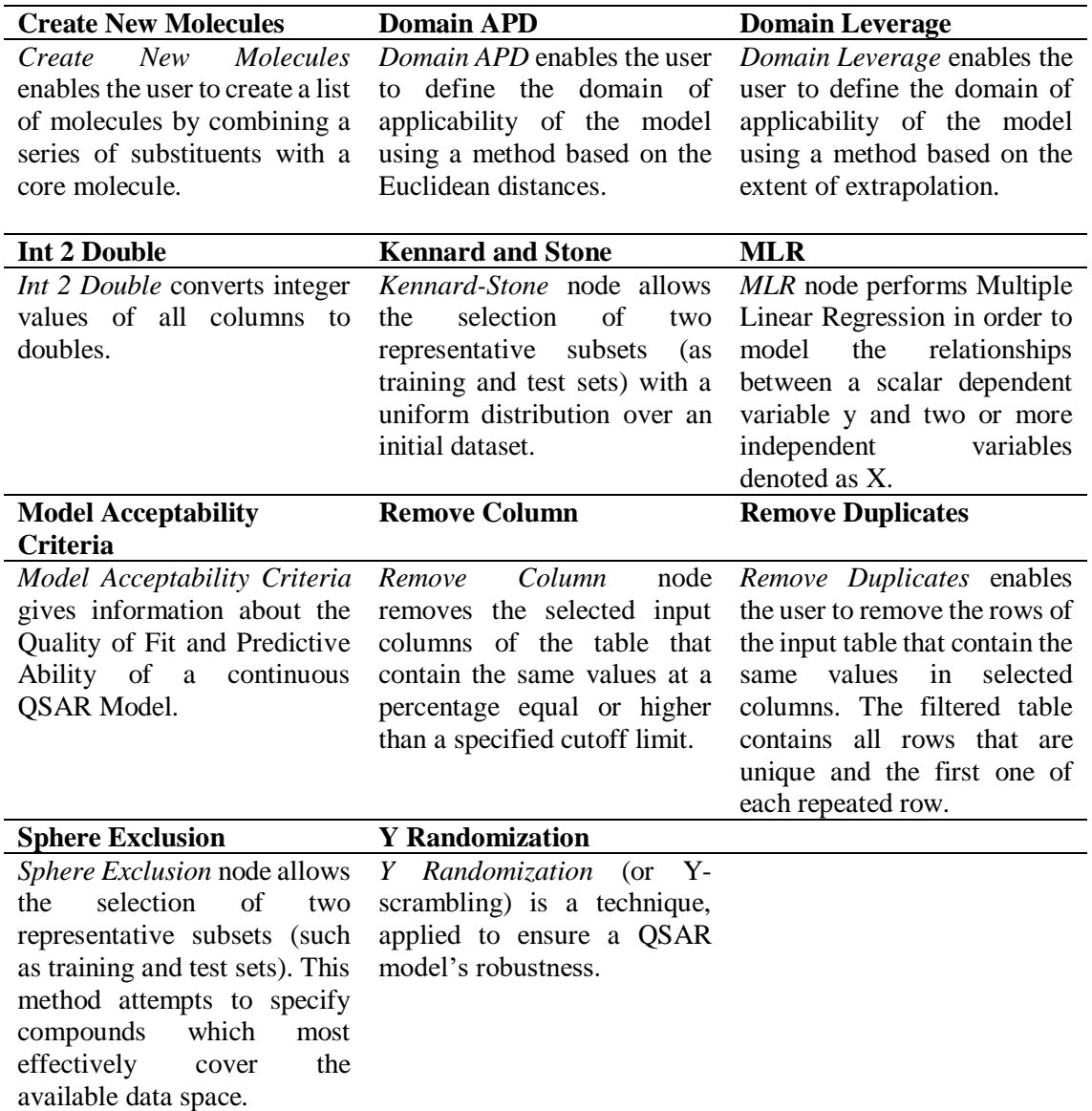

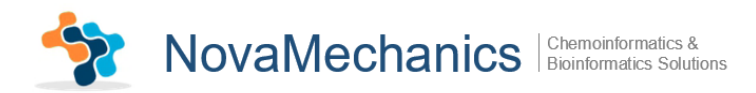

# <span id="page-4-0"></span>**2. Molecular Descriptors**

Molecular Descriptors contains *EnalosMold2* node.

## <span id="page-4-1"></span>**3. NCI**

NCI contains *CIR* node.

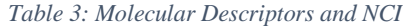

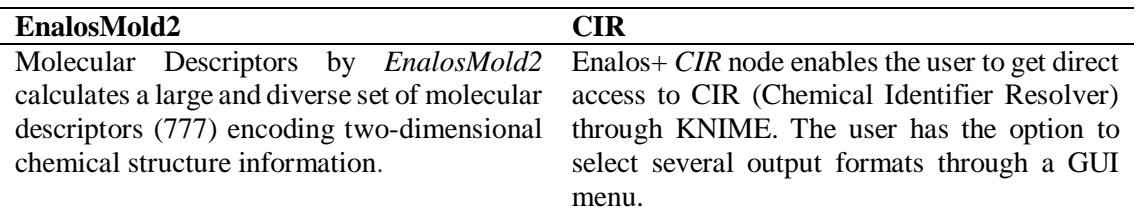

#### <span id="page-4-2"></span>**4. PubChem**

PubChem contains 8 nodes that give direct access to PubChem database through KNIME in order to extract useful information:

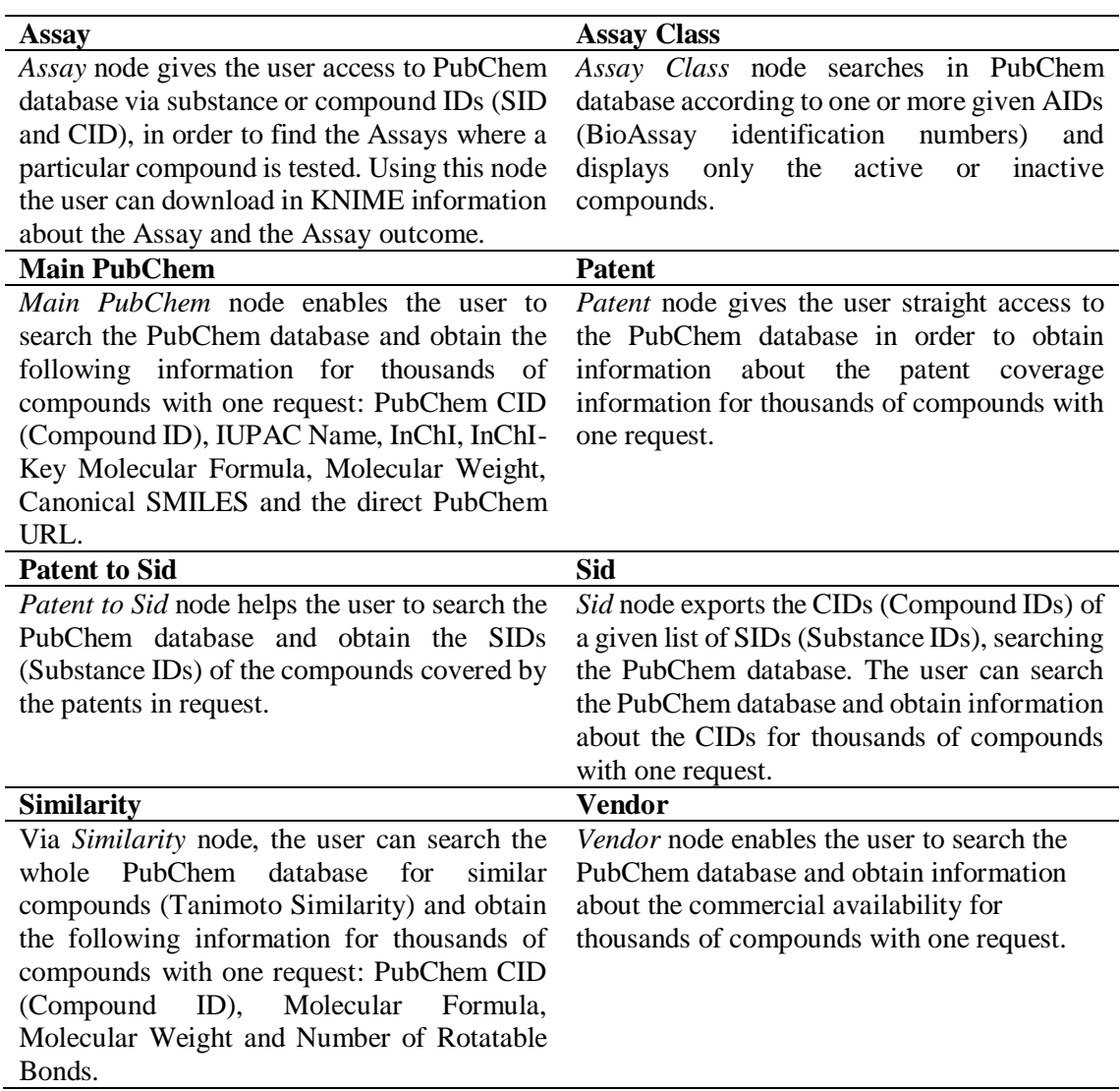

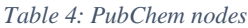

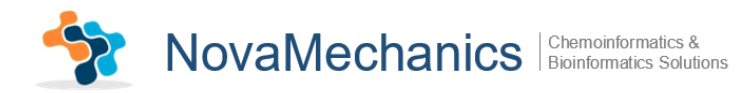

## <span id="page-5-0"></span>**5. UniChem**

UniChem contains 2 nodes for accessing UniChem databases:

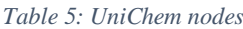

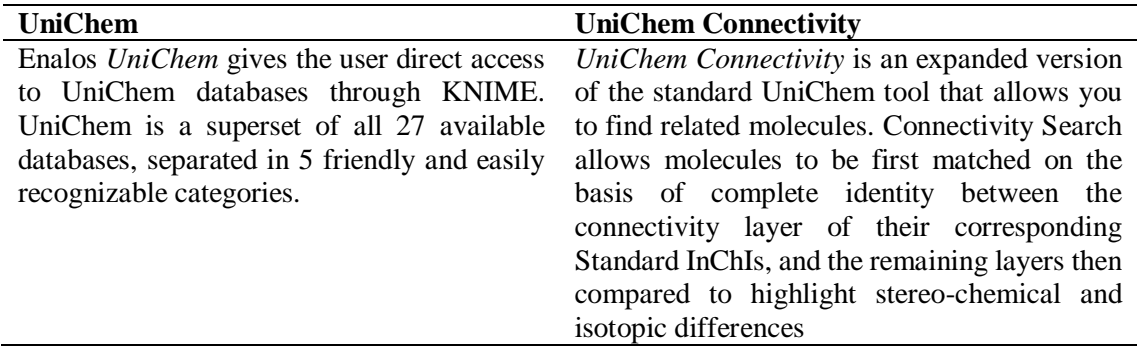

# <span id="page-5-1"></span>**Step 5-Adding Nodes**

In the Node Depository, expand the *IO* and the contained *Read* category and choose *Excel Reader (XLS)* node [\(Fig. 3\)](#page-5-2). Then, drag & drop the *Excel Reader (XLS)* icon into the Workflow Editor window. Do it twice, in order to have 2 *Excel Reader (XLS)* in the Workflow editor.

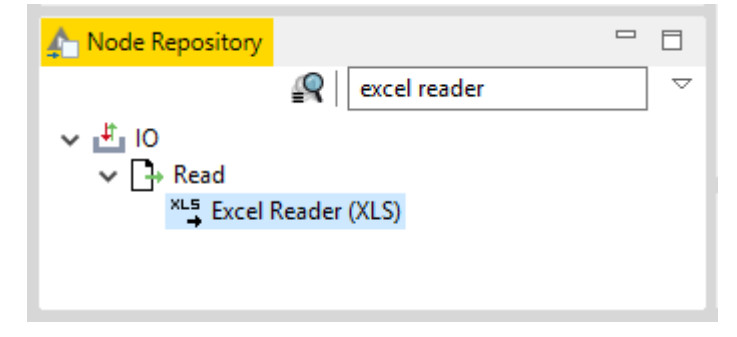

*Fig. 3: Node Depository interface*

<span id="page-5-2"></span>Then, expand the *Enalos+* category followed by the *Modelling* category and drag into the Workflow Editor *MLR* and *Model Acceptability Criteria* as shown below [\(Fig. 4\)](#page-5-3).

| KNIME Analytics Platform<br>File Edit View Node Help                                                                                                    |                                                                                                 |                                                                                                    | о<br>$\times$<br>Quick Access         |
|----------------------------------------------------------------------------------------------------|-------------------------------------------------------------------------------------------------|----------------------------------------------------------------------------------------------------|---------------------------------------|
| $=$ $\Box$<br>A KNIME Explorer 23<br>E<br>田田田 ※ 多川<br>$\vee$                                                                                                    | 12: modelling &<br>△ 0: Tutorial_modeling                                                       | A Node Description 23                                                                                                    | $ -$                                  |
| > A EXAMPLES (knime-guest@http://publicser ^<br>↓ A LOCAL (Local Workspace)<br>> Example Workflows<br>A abacavir_tutorial<br>A abacavir_tutorial_1.1<br>Corrosion paper<br>△ KNIME_Spyros<br>$\triangle$ modeling<br>$\checkmark$<br>A modelling<br>$\left\langle \right\rangle$<br>$\mathbf{r}$ | <b>Excel Reader (XLS)</b><br>$\frac{ms}{4}$<br><b>OIL</b><br><b>MLR</b><br>Node 8<br>$\sqrt{6}$ | <b>Model Acceptability</b><br>Criteria<br>$\sqrt{6}$                                                                                                    | $\widehat{\phantom{a}}$               |
| $R = 0$<br>Workflow Coach 23<br>$\langle$<br>$\,$<br>$= 5$<br>Node Repository<br>R<br>$\bigtriangledown$<br>> 10<br>$\frac{1}{2}$ Manipulation<br>$> 2$ Views<br>$\frac{1}{2}$ Analytics                                                                                                    | $\bullet$<br><b>Excel Reader (XLS)</b><br>$\mathbb{Z}_+^n$<br><b>OI</b> O<br>Node 9             | $\bullet$                                                                                                    |                                       |
| $> 3$ Database<br>> 鸟 Other Data Types<br>> <> Structured Data<br>$\rightarrow$ $\leftrightarrow$ Scripting<br>> V Workflow Control                                                                                                    | $=$ $\Box$<br>■ Outline ※                                                                       | □ Console ※                                                                                                    | $\checkmark$<br>B. BI BI BI F BI TO T |
| > C Enalos+                                                                                                    | Ţ<br>$\mathbf{B}=\mathbf{E}$                                                                    | <b>KNIME Console</b><br>No file location specified<br>WARN Excel Reader (XLS)<br>2:8<br>WARN Excel Reader (XLS)<br>No file location specified<br>2:9<br>$\,<$ | $\frac{1}{\sqrt{2}}$                  |

<span id="page-5-3"></span>*Fig. 4: Workflow editor*

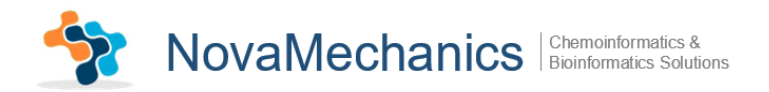

# <span id="page-6-0"></span>**Step 6-Connecting Nodes**

Now, you need to connect the nodes, in order to get the data flowing. Click an output port and drag the connection to an appropriate input port. Complete the flow as pictured below [\(Fig. 5\)](#page-6-2). *MLR* node takes in the  $1<sup>st</sup>$  input port the "training set" data and in the  $2<sup>nd</sup>$  input port the "test set" data. *Model Acceptability Criteria* node takes as 1<sup>st</sup> input a table containing values for the dependent variable, predicted by the model (ypred) and the dependent variable for the test set (yexp), and as  $2<sup>nd</sup>$  input values for the dependent variable for the training set (ytr). The nodes will not show a green status as long as they are not yet configured and executed.

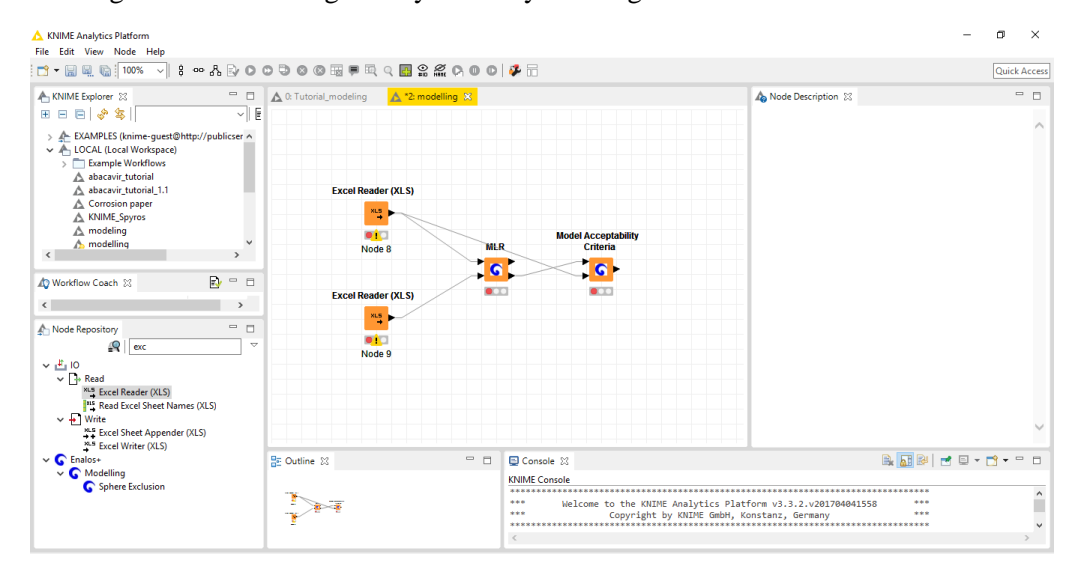

*Fig. 5: Connecting nodes*

## <span id="page-6-2"></span><span id="page-6-1"></span>**Step 7-Configuring nodes**

Fully connected nodes showing a red status icon need to be configured. Start with the *Excel Reader (XLS)*, right click it and select "Configure" from the menu. Press "Browse" button and Select an .xls file to read [\(Fig. 6\)](#page-6-3). Follow the same steps for the 2nd *Excel Reader (XLS)* node. The 1<sup>st</sup> node refers to the "training set" and the 2<sup>nd</sup> node to the "test set". You can also rename these two nodes by "training set" and "test set". Press "Apply" and "OK" to close the dialog of the *Excel Reader (XLS)* nodes. Once the node has been configured correctly, it switches to yellow (meaning ready for execution).

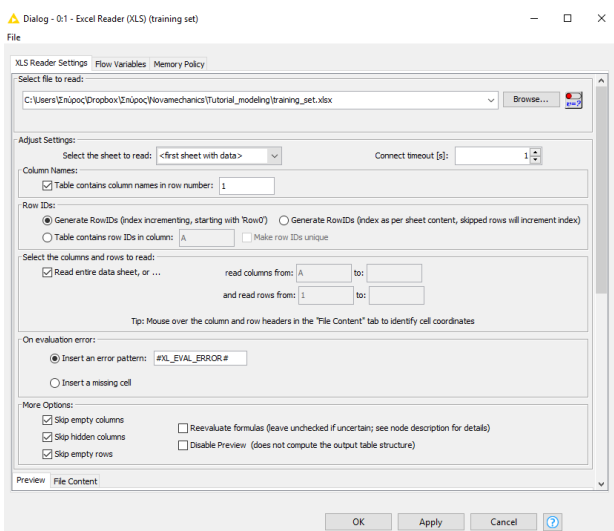

<span id="page-6-3"></span>*Fig. 6: Configuring the Excel Reader (XLS) node*

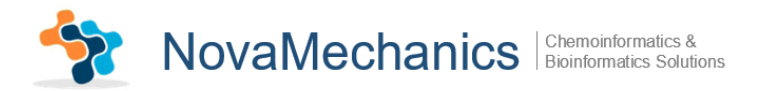

Then, configure MLR node by choosing a "Y train column" and a "Y test column" [\(Fig. 7\)](#page-7-1). In [Fig. 7](#page-7-1) " dep\_var" is the depended variable (Y). Press "Apply" and "OK" to exit the dialog of the *MLR* node.

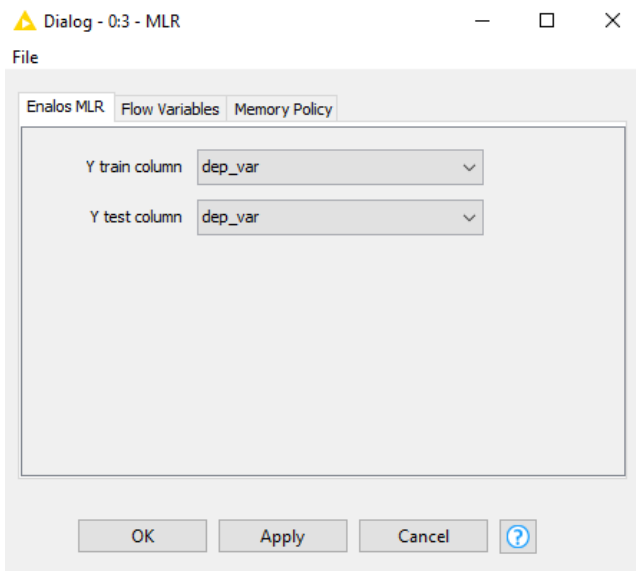

*Fig. 7: Configuring MLR node*

<span id="page-7-1"></span>*Model Acceptability Criteria* node is configured as shown in [Fig. 8.](#page-7-2) Complete the depended variable's Predicted, Experimental and Training values.

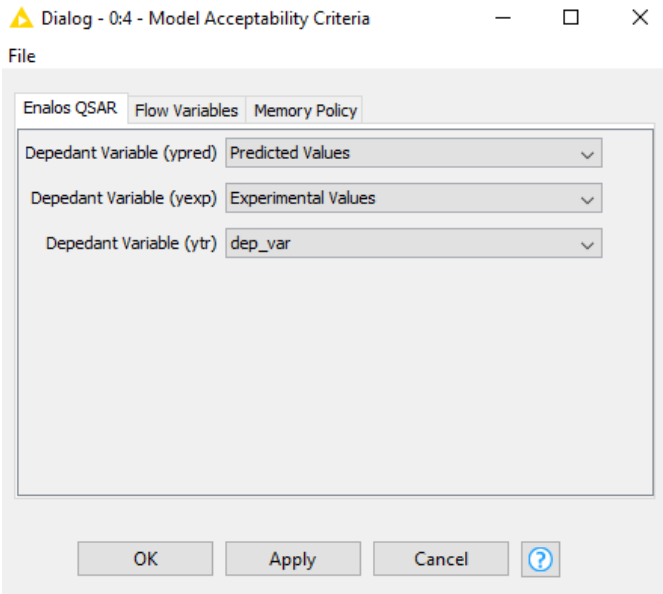

*Fig. 8: Configuring Model Acceptability Criteria*

## <span id="page-7-2"></span><span id="page-7-0"></span>**Step 8-Executing nodes**

Now, right click on the *Model Acceptability Criteria* node and execute it. The workbench will execute all predecessor nodes for you. In a larger, more complex flow, you could select multiple nodes and trigger execution for all of them. The workflow manager will execute the nodes as needed, if possible in parallel. To execute all executable nodes press (Shift+F7).

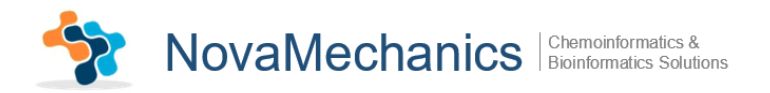

# <span id="page-8-0"></span>**Step 9-Inspecting the results**

In order to examine the data and the results, open the nodes' views. From *Excel Reader (XLS)*  output port the table read in is extracted [\(Fig. 9\)](#page-8-1).

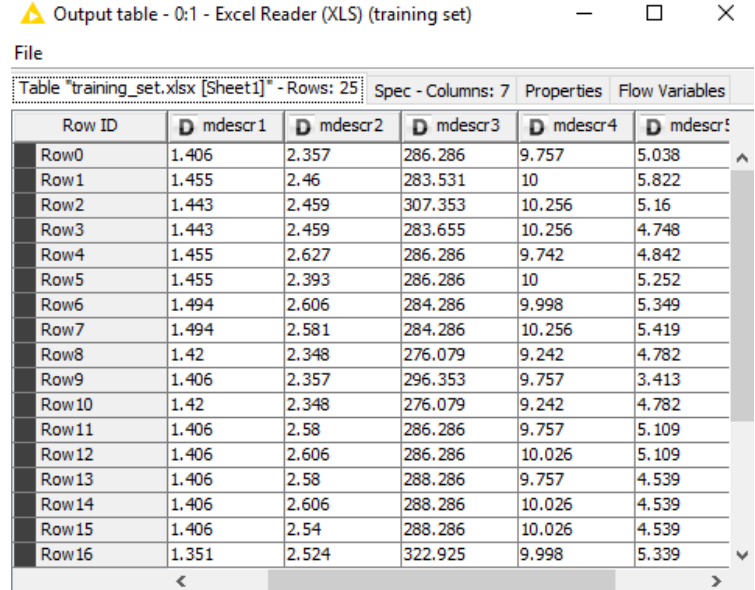

*Fig. 9: Excel Reader (XLS) results*

<span id="page-8-1"></span>MLR node has 2 output ports. The first one extracts a table containing the coefficient of determination (R squared), constant (y-intercept) and the regression coefficients for each independent variable of the multiple linear model [\(Fig. 10\)](#page-8-2). The second one exports the experimental and the predicted values of the dependent variable y [\(Fig. 11\)](#page-8-3).

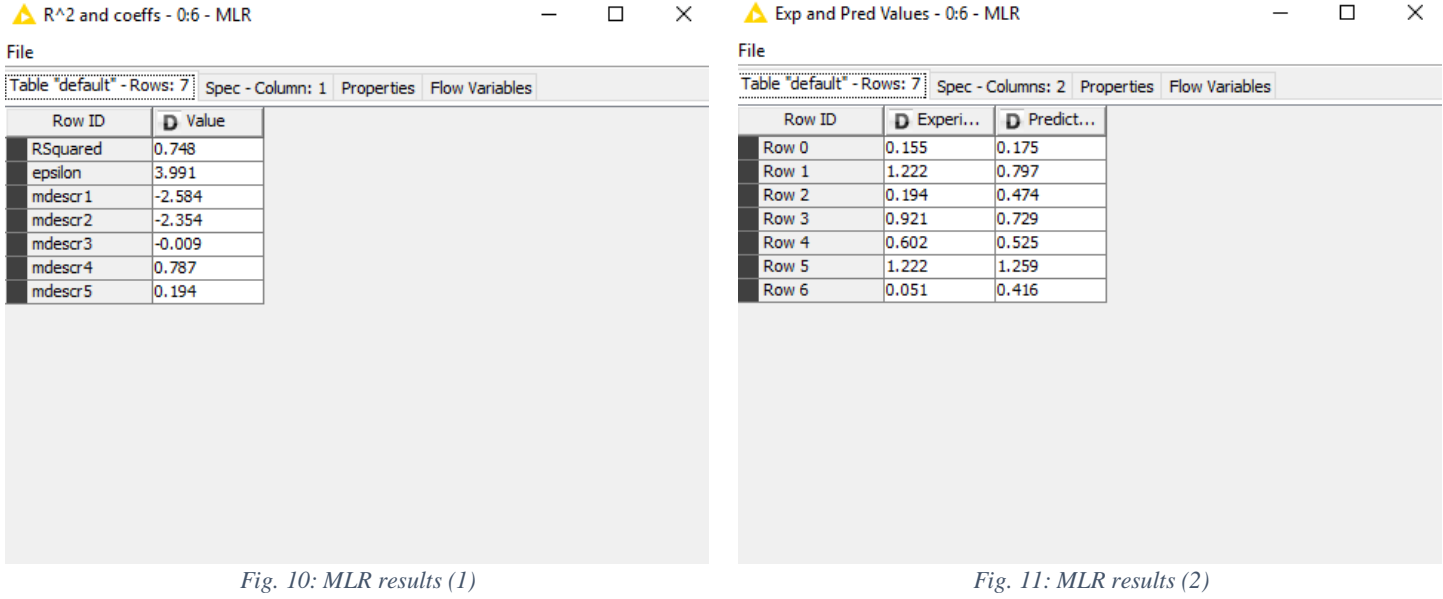

<span id="page-8-3"></span><span id="page-8-2"></span>*Model Acceptability Criteria* node exports the Quality of Fit and Predictive Ability Statistics of a continuous QSAR Model [\(Fig. 12\)](#page-9-1).

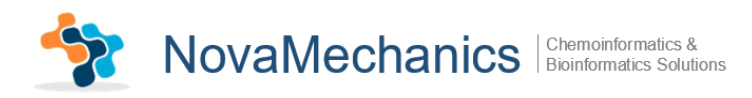

|                    |                  |  | Table "default" - Rows: 8   Spec - Column: 1   Properties   Flow Variables |  |  |
|--------------------|------------------|--|----------------------------------------------------------------------------|--|--|
| Row ID             | <b>D</b> Results |  |                                                                            |  |  |
| $R^2$              | 0.748            |  |                                                                            |  |  |
| Rcvext^2           | 0.928            |  |                                                                            |  |  |
| R0^2               | 0.519            |  |                                                                            |  |  |
| $R'0^{\wedge}2$    | 0.722            |  |                                                                            |  |  |
| (R^2-R'0^2 0.035   |                  |  |                                                                            |  |  |
| abs(R0^2-R'0 0.203 |                  |  |                                                                            |  |  |
| k                  | 1.053            |  |                                                                            |  |  |
| K,                 | 0.854            |  |                                                                            |  |  |

*Fig. 12: Model Acceptability Criteria results (2)*

<span id="page-9-1"></span>The executed workflow is depicted in [Fig. 13:](#page-9-2)

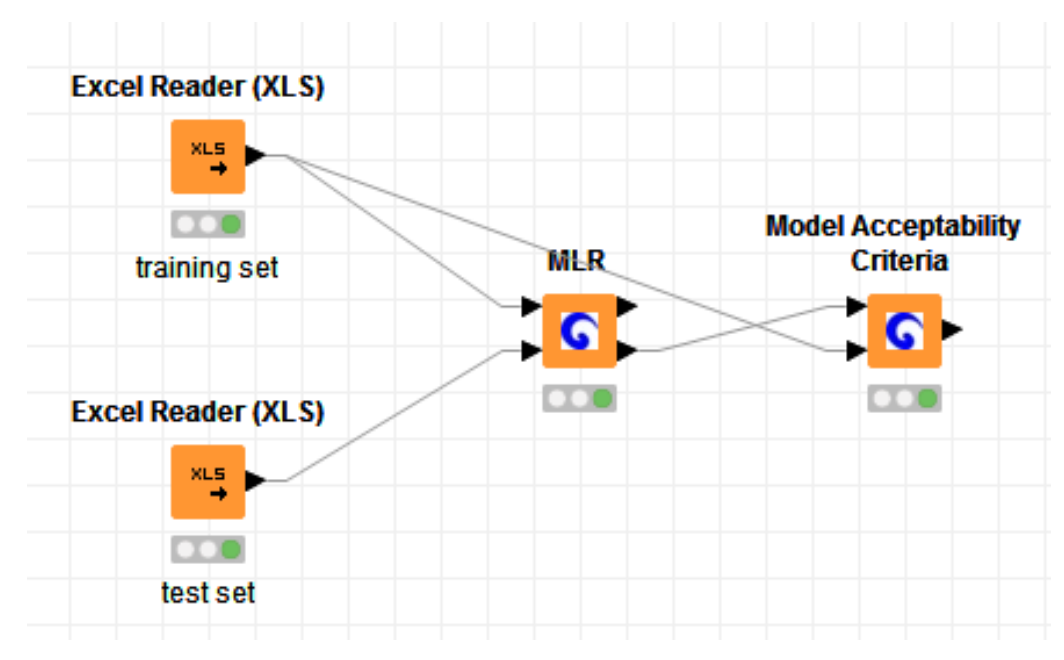

*Fig. 13: Workflow using Enalos+ Modelling nodes*

## <span id="page-9-2"></span><span id="page-9-0"></span>**Step 10-Extending the main Workflow**

Now you can extend the previous workflow by adding other Modelling nodes:

In order to define the model applicability domains, add *Domain-APD* and *Domain-Leverage* nodes. These two nodes, take as input the training test  $(1<sup>st</sup> input)$  and the test set  $(2<sup>nd</sup> input)$ , except from the depended variable. To do so, you can add *Column Splitters* in order to remove the depended variable y.

You can also add *Y-Randomization* node. Y-randomization (or Y-scrambling) is a technique, applied to ensure a QSAR model's robustness. This test consists of repeating all the calculations with scrambled values of the response variable of the training set. In this case you will need to

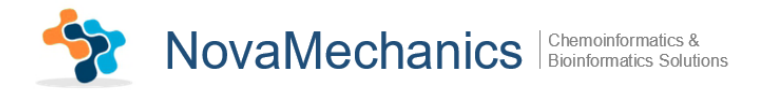

connect a *Column Splitter* to the output of *Y-Randomization* node in order to include only one randomization per time.

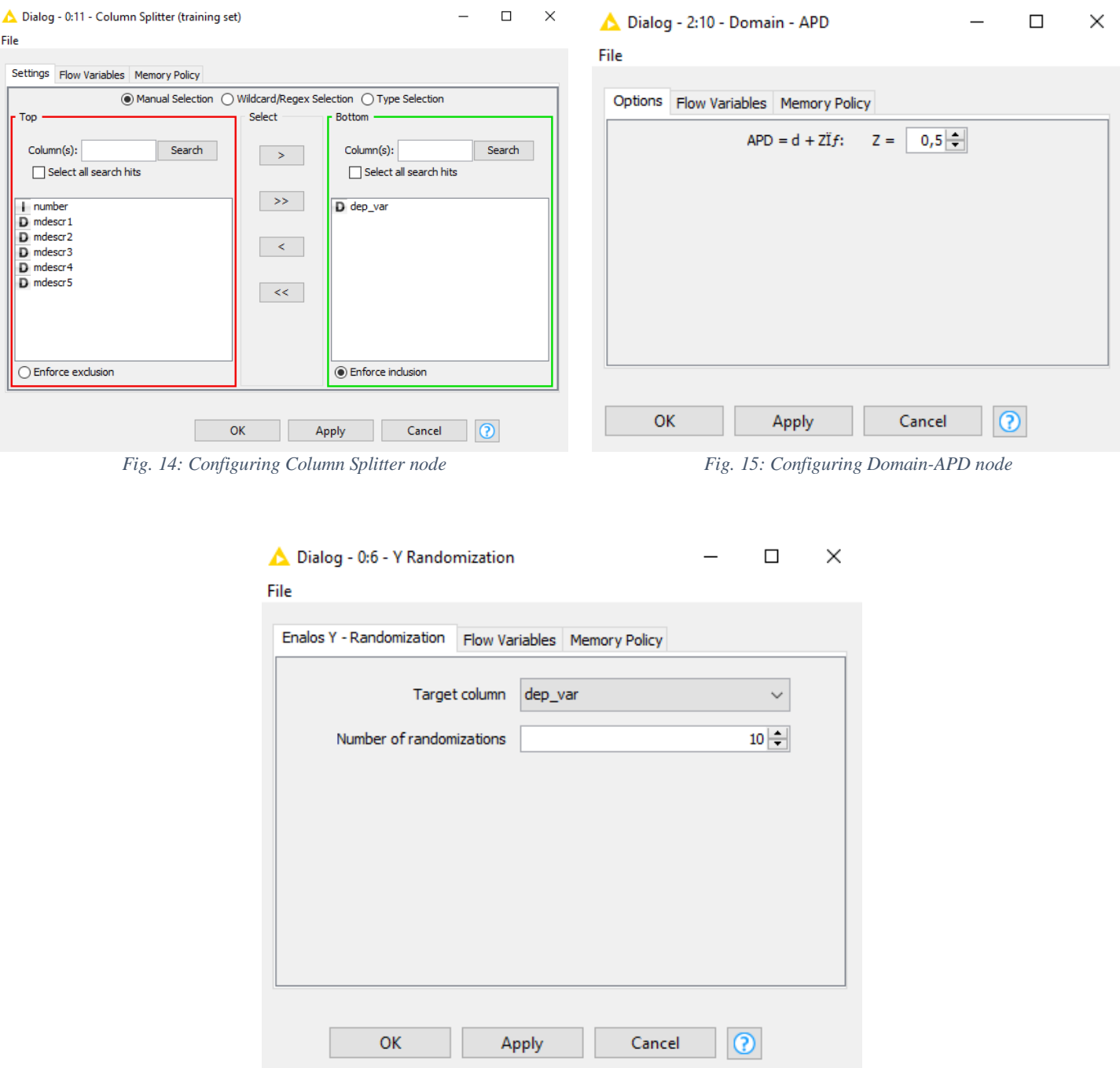

#### Configure these nodes as shown below:

*Fig. 16: Configuring Y-Randomization node*

The updated workflow is depicted in [Fig. 17.](#page-11-1)

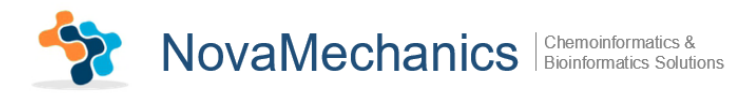

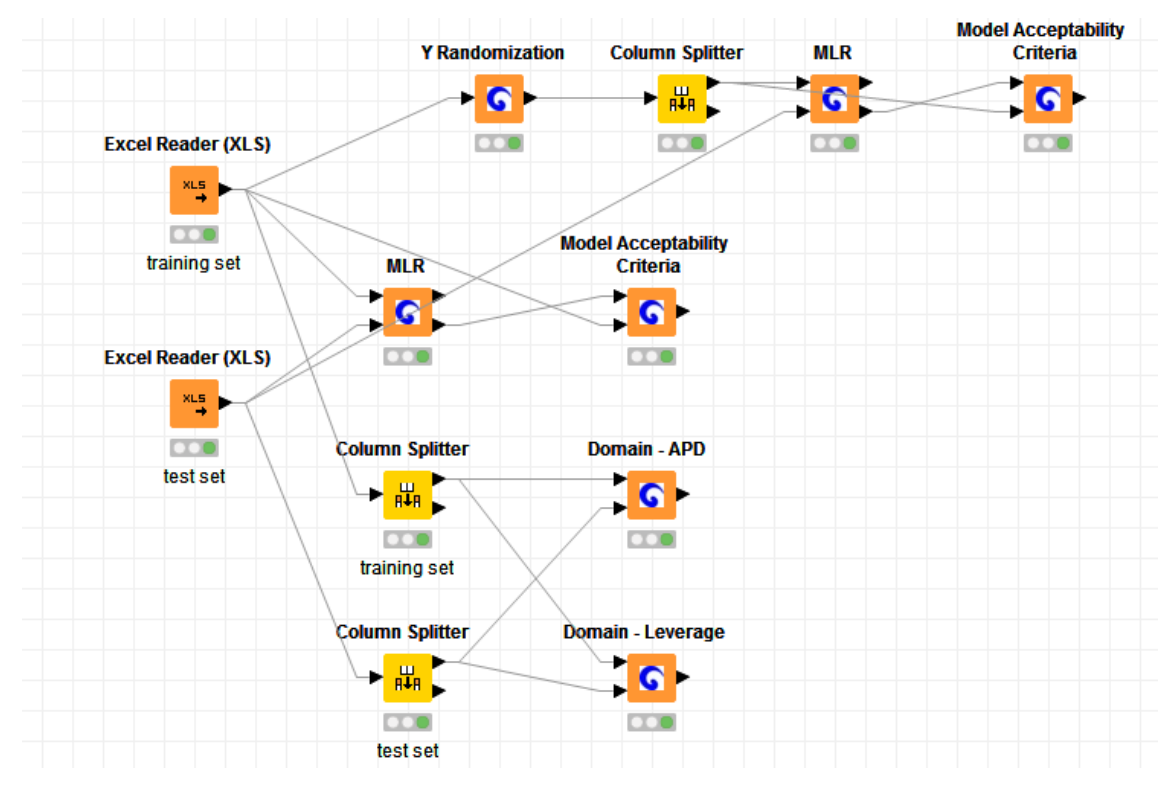

*Fig. 17: Updated Workflow*

# <span id="page-11-1"></span><span id="page-11-0"></span>**Step-11 Converting the main Workflow**

Now, you can convert the main workflow. The workflow was built from the beginning using a training test for the model prediction and a test set for the model validation. Generally, the experimental data are split in training and test sets using the appropriate algorithms. Such algorithms are Kennard-Stone and Sphere Exclusion:

- The Kennard and Stone method allows the selection of two representative subsets (as training and test sets) with a uniform distribution over an initial dataset.
- The Sphere Exclusion method allows the selection of two representative subsets (such as training and test sets). This method attempts to specify compounds which most effectively cover the available data space.

Drag & drop the *Excel Reader (XLS)* icon into the Workflow Editor window. This node takes all experimental data from an .xls file. Connect the output to *Kennard and Stone* node. Configure *Kennard and Stone* by defining the "Target column" which refers to the depended variable and the "Model percentage". In general, the test set should be about 15-20% of the entire dataset. So, you can select, say, 80% as a "Model percentage" [\(Fig. 18\)](#page-12-0)

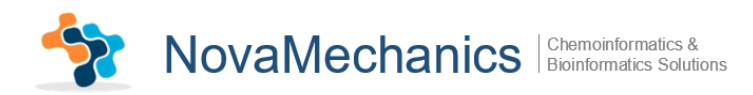

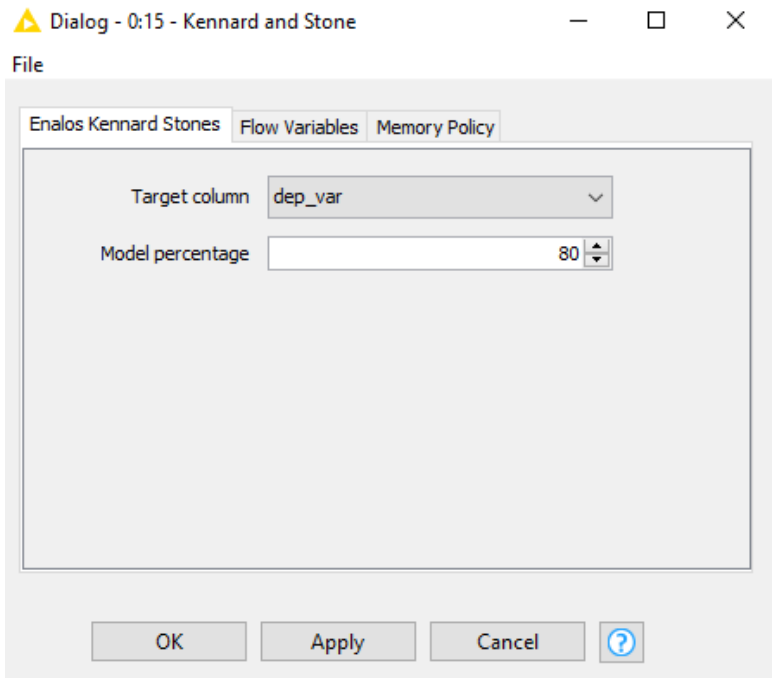

<span id="page-12-2"></span>*Fig. 18: Configuring Kennard and Stone node*

<span id="page-12-0"></span>Then, add, connect, configure and execute *MLR* and *Model Acceptability Criteria* nodes in the same way as before (see [Fig. 4,](#page-5-3) [Fig. 5,](#page-6-2) [Fig. 7,](#page-7-1) [Fig. 8\)](#page-7-2). The new, converted results of the *MLR* and *Model Acceptability Criteria* nodes are depicted in [Fig. 19,](#page-12-1) [Fig. 20,](#page-12-2) [Fig. 21,](#page-13-0) [Fig. 22.](#page-13-1)

<span id="page-12-1"></span>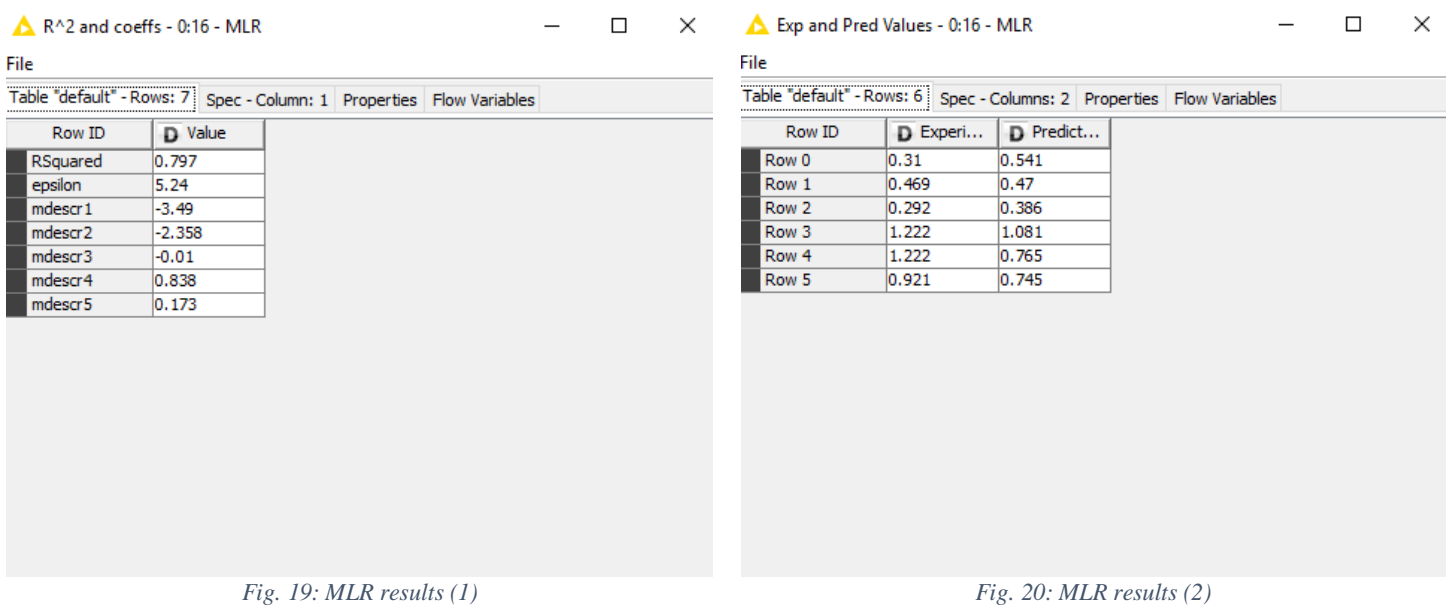

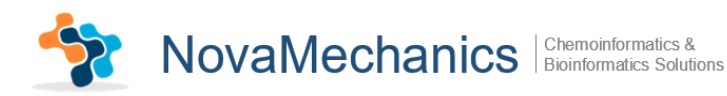

|                         |                   |                              | Table "default" - Rows: 9 Spec - Column: 1 Properties Flow Variables |                  |  |  |
|-------------------------|-------------------|------------------------------|----------------------------------------------------------------------|------------------|--|--|
| <b>Criterion</b>        | <b>Assessment</b> | <b>Result</b>                | Row ID                                                               | <b>D</b> Results |  |  |
| $R^2 > 0.6$             | <b>PASS</b>       | $R^2 = 0.797$                | $R^2$                                                                | 0.797            |  |  |
| $Rcvext^2 > 0.5$        | <b>PASS</b>       | $Rcvext^2 = 0.916$           | Rcvext^2                                                             | 0.916            |  |  |
| (R^2-R0^2)/R^2<0.1      | <b>FAIL</b>       | $(R^2 - R0^2)/R^2 = 0.423$   | R0^2                                                                 | 0.46             |  |  |
| (R^2-R'0^2)/R^2<0.1     | <b>PASS</b>       | $(R^2 - R^0)^2/R^2 = 0.069$  | $R'0^{\wedge}2$<br>(R^2 - R0^2) 0.423                                | 0.742            |  |  |
| abs(R0^2 - R'0^2) < 0.3 | <b>PASS</b>       | $abs($ R0^2 - R'0^2) = 0.282 | (R^2-R'0^2 0.069                                                     |                  |  |  |
| 0.85 < k < 1.15         | <b>FAIL</b>       | $k = 1.159$                  | abs(R0^2-R'0 0.282                                                   |                  |  |  |
| 0.85 < k' < 1.15        | FAIL              | $k' = 0.813$                 |                                                                      | 1.159            |  |  |
|                         |                   |                              | k                                                                    | 0.813            |  |  |

<span id="page-13-0"></span>*Fig. 21: Model Acceptability Criteria results (1) Fig. 22: Model Acceptability Criteria results (2)*

 $\times$ 

<span id="page-13-1"></span>Now, you can construct another branch. Connect the *Excel Reader (XLS)* output with *Sphere Exclusion* node instead of *Kennard and Stone* node. Then, add, connect, configure and execute *MLR* and *Model Acceptability Criteria* nodes in the same way as before. Inspect the results of the new pipeline [\(Fig. 23,](#page-13-2) [Fig. 24\)](#page-13-3).

| File                       |                   |                             |  |                                         |                  | Table "default" - Rows: 9   Spec - Column: 1   Properties   Flow Variables |  |
|----------------------------|-------------------|-----------------------------|--|-----------------------------------------|------------------|----------------------------------------------------------------------------|--|
| <b>Criterion</b>           | <b>Assessment</b> | <b>Result</b>               |  | Row ID                                  | <b>D</b> Results |                                                                            |  |
| $R^2 > 0.6$                | <b>PASS</b>       | $R^2 = 0.948$               |  | $R^2$                                   | 0.948            |                                                                            |  |
| $Rcvext^2 > 0.5$           | <b>PASS</b>       | $Rcvext^2 = 0.978$          |  | Rcvext^2                                | 0.978            |                                                                            |  |
| $(R^2 - R0^2)/R^2 < 0.1$   | <b>PASS</b>       | $(R^2 - R0^2)/R^2 = 0.05$   |  | R0^2                                    | 0.901            |                                                                            |  |
| $(R^2 - R^0)^2/R^2 < 0.1$  | <b>FAIL</b>       | $(R^2 - R^0)^2/R^2 = 0.106$ |  | $R'0^{\wedge}2$<br>$(R^2 - R^0)^2$ 0.05 | 0.847            |                                                                            |  |
| $abs($ R0^2 - R'0^2) < 0.3 | <b>PASS</b>       | $abs(R0^2 - R'0^2) = 0.053$ |  | (R^2-R'0^2 0.106                        |                  |                                                                            |  |
| 0.85 < k < 1.15            | <b>PASS</b>       | $k = 1.032$                 |  | abs(R0^2-R'0 0.053                      |                  |                                                                            |  |
| 0.85 < k' < 1.15           | <b>PASS</b>       | $k' = 0.928$                |  | lk.<br>Ιĸ                               | 1.032<br>0.928   |                                                                            |  |
|                            |                   |                             |  |                                         |                  |                                                                            |  |
|                            |                   |                             |  |                                         |                  |                                                                            |  |

<span id="page-13-2"></span>*Fig. 23: Model Acceptability Criteria results (1) Fig. 24: Model Acceptability Criteria results (2)*

<span id="page-13-3"></span>

The new, converted workflow is depicted in [Fig. 25:](#page-13-4)

<span id="page-13-4"></span>

| <b>Excel Reader (XLS)</b> | <b>Kennard and Stone</b> | <b>MLR</b> | <b>Model Acceptability</b><br>Criteria |
|---------------------------|--------------------------|------------|----------------------------------------|
| <b>XL5</b><br>۰           | $\blacksquare$           | G          | с                                      |
|                           |                          |            | <b>Model Acceptability</b>             |
|                           | <b>Sphere Exclusion</b>  | <b>MLR</b> | Criteria                               |
|                           |                          |            |                                        |
|                           |                          | G          | с                                      |

*Fig. 25: Converted Workflow*

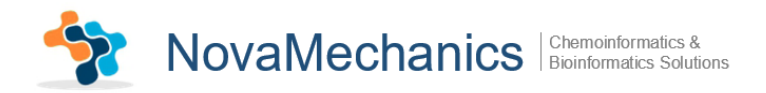

You can also *Domain-APD* and *Domain-Leverage* nodes in order to define the model applicability domains and *Y-randomization* node to ensure a QSAR model's robustness (se[e Step 10-Extending](#page-9-0)  [the main Workflow\)](#page-9-0). Obviously the extension possibilities of the workflow can be endless. The user can add other KNIME nodes and combine them with Enalos+ nodes in order to construct the appropriate model.

# <span id="page-14-0"></span>**Embark your own voyage of discovery!**

Now, this was just a simple example to get you started. There is a lot more to discover. Try to explore it! We tried to keep it simple and intuitive. We would love to receive your feedback and find out what you liked and what you did not like; things you find not functional or things that did not seem to work.